### **Symbole de collecte séparée dans les pays européens**

Ce symbole indique que ce produit doit faire l'objet d'une collecte séparée.

Ce qui suit ne s'applique qu'aux utilisateurs résidant dans les pays européens :

 Ce produit a été conçu afin de faire l'objet d'une collecte séparée dans un centre de tri adéquat. Ne vous débarrassez pas de ce produit avec vos ordures ménagères.

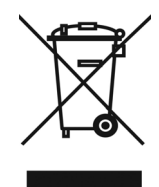

 Pour plus d'informations, contactez votre revendeur ou le service assurant l'élimination des déchets.

# **DÉCLARATION FCC**

Cet appareil est conforme à la partie 15 du règlement FCC. Son fonctionnement est soumis aux conditions suivantes :

- (1). Cet appareil ne doit causer aucune interférence néfaste, et
- (2). Cet appareil doit être à même d'accepter toutes les interférences générées, y compris celles pouvant causer un dysfonctionnement.

### *Note :*

Cet équipement a été testé et reconnu conforme aux limites des appareils numériques de classe B, conformément à la partie 15 du règlement FCC. Ces limites sont conçues pour fournir une protection raisonnable contre les interférences néfastes dans le cadre d'une installation résidentielle. Cet équipement génère, utilise et émet de l'énergie radiofréquence et, s'il n'est pas installé conformément aux instructions, peut provoquer des interférences dans les communications radio.

Toutefois, aucune garantie n'existe que des interférences ne se produiront pas dans une installation particulière. Si cet équipement venait à provoquer des interférences néfastes pour la réception de la radio ou de la télévision, interférences pouvant être déterminées en éteignant puis en rallumant l'appareil, il est recommandé à l'utilisateur de remédier à ces interférences en appliquant une ou plusieurs des mesures suivantes :

- Réorientez ou déplacez l'antenne de réception.
- Augmentez la distance entre l'appareil et le récepteur.
- Connectez l'équipement sur un circuit autre que celui sur lequel le récepteur est branché.

L'utilisation d'un câble blindé est requise pour assurer la conformité avec les limites de Classe B telles que stipulées dans la Sous-partie B de la Partie 15 du règlement FCC.

 $\circlearrowright$ 

N'apportez jamais aucun changement ou modification à cet appareil qui ne serait pas spécifié dans le Guide d'Utilisation. Si de tels changements ou modifications venaient à être effectués, il pourra vous être demandé de ne plus employer l'appareil en question.

### **Informations sur le Produit**

- 1. L'apparence et les caractéristiques de ce produit peuvent être modifiées sans préavis. Ces changements peuvent inclurent les caractéristiques de base du produit, les logiciels, les pilotes ou encore le Guide d'Utilisation. Ce Guide d'Utilisation sert de manuel de référence pour ce produit.
- 2. Le produit et/ou accessoires fournis avec votre appareil photo peuvent différer de ceux décrits dans ce manuel. Ceci est dû au fait que les fournisseurs changent parfois légèrement les caractéristiques du produit ou des accessoires pour répondre aux besoins du marché, aux tendances démographiques de la clientèle et autres préférences géographiques. Les produits peuvent différer d'un fournisseur à l'autre, tout spécialement en ce qui concerne les piles, chargeurs, adaptateurs AC, cartes mémoire, câbles, sacs de transports/sacoche et support linguistique. Il peut arriver qu'un fournisseur spécifie une seule couleur, apparence et capacité de mémoire interne pour un produit donné. Contactez votre revendeur pour plus de détails sur les caractéristiques du produit et des accessoires.
- 3. Les illustrations de ce Guide d'Utilisation sont données à titre purement indicatif et peuvent différer du design exact de votre appareil.
- 4. Le fabricant ne peut être tenu responsable en cas d'erreurs ou différences présentes dans ce Guide d'Utilisation.
- 5. Pour une mise à jour du logiciel de pilotage, veuillez consulter la section « Téléchargements » de notre site Internet : www.geniusnet.com

## **INSTRUCTIONS SÉCURITAIRES**

Veuillez lire attentivement et comprendre tous les *Avertissements* et toutes les *Mises en garde* avant d'utiliser cet appareil.

### **Avertissements**

- **Si un corps étranger ou un liquide a pénétré dans votre appareil, éteignez-le (OFF) et retirez la pile ainsi que l'adaptateur CA.**   $\circ$ Une utilisation dans ces conditions risque de provoquer un incendie ou un choc électrique. Consultez votre revendeur.
- **Si votre appareil est tombé ou si sa coque a été endommagée, éteignez-le (OFF) et retirez la pile ainsi que l'adaptateur CA.**

Une utilisation dans ces conditions risque de provoquer un incendie ou un choc électrique. Consultez votre revendeur.

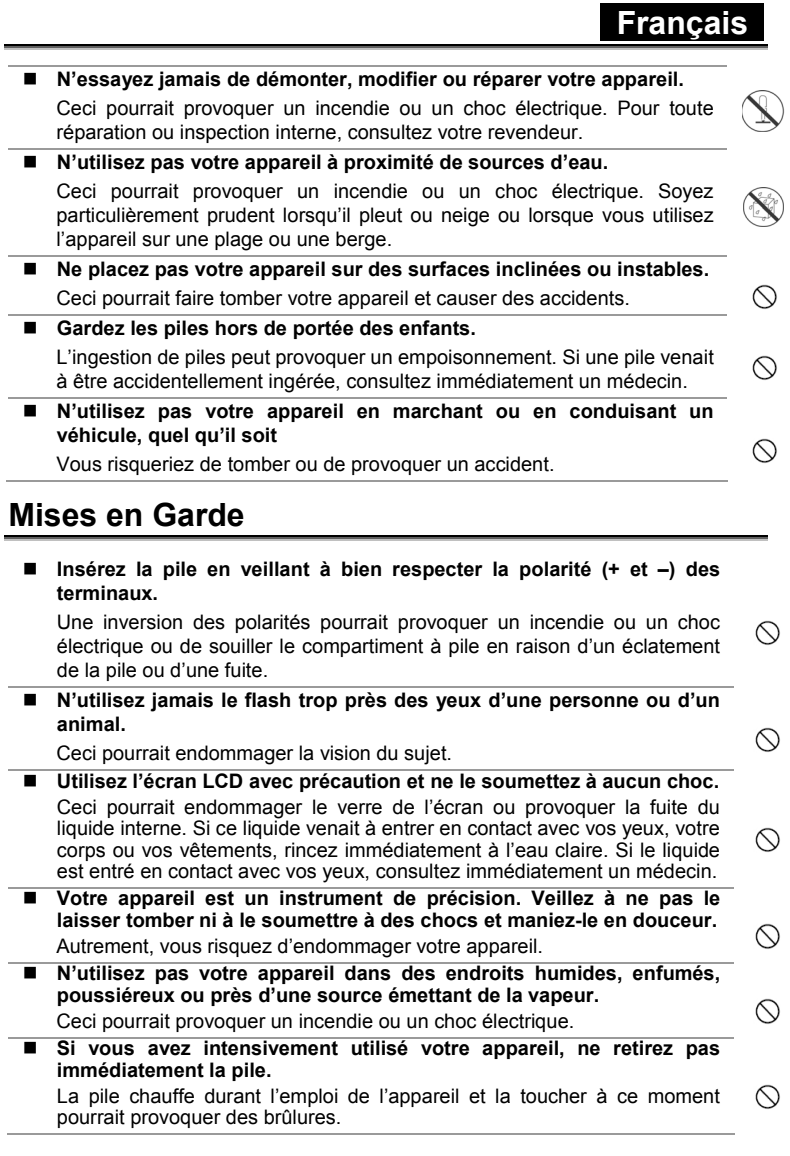

 **Ne couvrez ni n'emballez votre appareil avec une étoffe ou une couverture.** 

Ceci pourrait causer une surchauffe et une distorsion et provoquer un incendie. Veillez à toujours utiliser votre appareil dans des endroits bien ventilés.

 **N'exposez jamais votre appareil à une chaleur excessive, comme l'intérieur d'un véhicule clos.** 

∧ Ceci pourrait endommager la coque et les composants internes et provoquer un incendie.

 **Avant de déplacer votre appareil, débranchez tous les cordons et câbles.** 

Autrement, vous risquez d'endommager cordons et câbles ce qui pourrait  $\circlearrowright$ provoquer un incendie ou un choc électrique.

### **Notes sur l'Utilisation des piles**

Avant d'utiliser la pile, veuillez lire attentivement et respecter les *Instructions Sécuritaires* et les notes données ci-dessous :

- N'utilisez que le type de pile spécifié.
- Évitez d'utiliser la pile dans des environnements extrêmement froids car des températures basses peuvent diminuer l'autonomie de la pile et réduire les performances de l'appareil.
- L'emploi de piles rechargeables neuves ou de piles rechargées n'ayant pas été utilisées depuis un certains temps (mis à part les piles dont la date limite d'utilisation a expiré) peuvent affecter le nombre de prises possibles. Afin de garantir un fonctionnement optimal, nous vous conseillons de charger et de décharger les piles pendant un cycle entier avant de les utiliser.
- L'utilisation d'un type de pile erroné peut provoquer un risque d'explosion.
- Débarrassez-vous des piles usagées en vous conformant à la réglementation en vigueur.
- Si vous pensez ne pas avoir à utiliser la pile pendant un long moment, rangez-la une fois déchargée. Si la pile est rangée sur une longue période tout en étant chargée, cela peut affecter ses performances.
- $\blacksquare$  Si vous pensez ne pas avoir à utiliser votre appareil pendant un certain temps, retirez la pile de l'appareil pour éviter toute fuite ou corrosion.
- Veillez à toujours maintenir les terminaux propres.
- N'utilisez jamais de piles au manganèse.

TABLE DES MATIERES

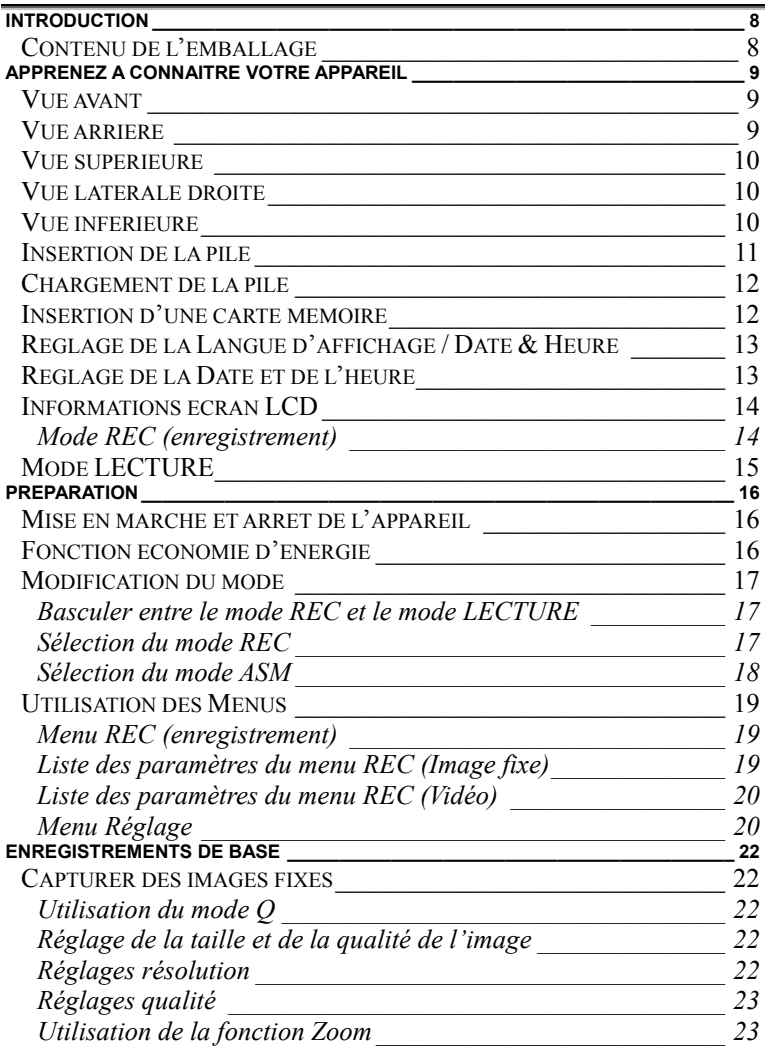

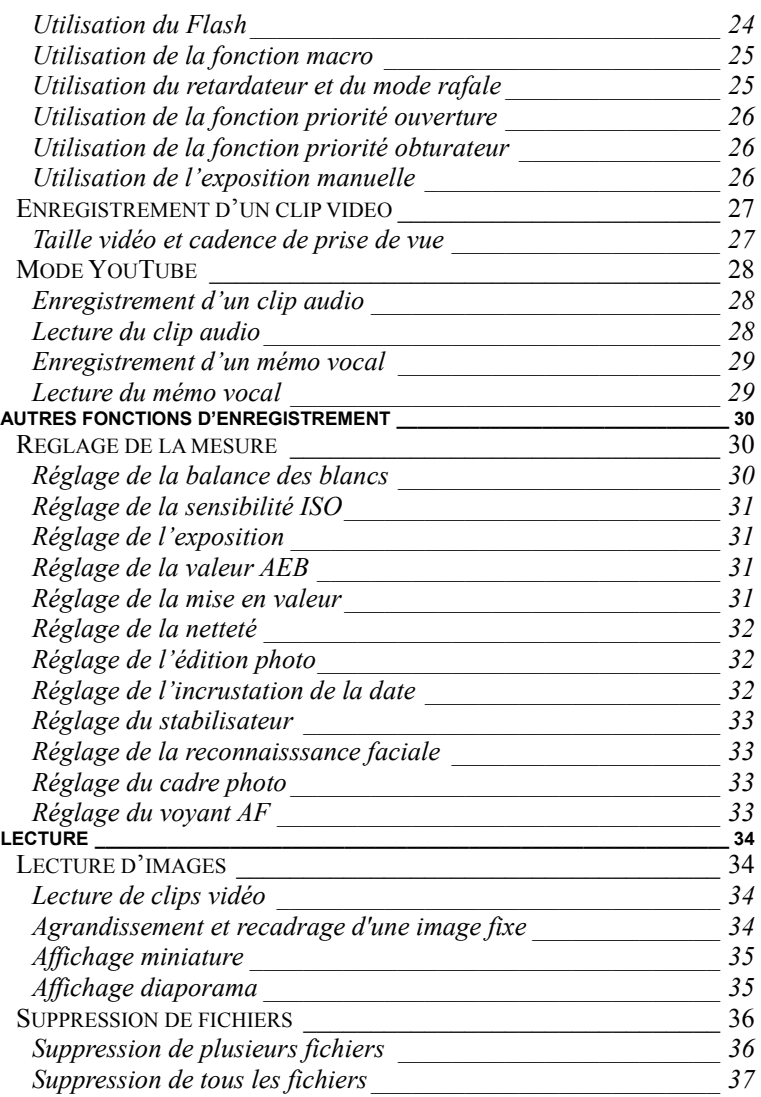

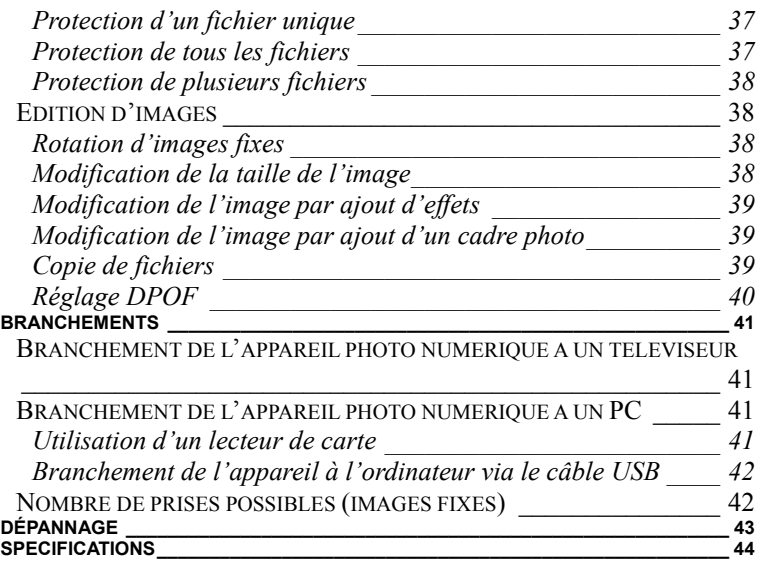

# **Introduction**

Nous vous remercions d'avoir acheté ce nouvel appareil photo numérique ! Capturer des images numériques de haute qualité sera désormais un jeu d'enfant grâce à cet appareil à technologie de pointe. Doté d'un capteur de 8,0 mégapixels, vous pourrez capturer des images avec une résolution maximale de 3264 x 2448 pixels.

Voici quelques autres fonctions proposées par votre appareil photo numérique :

- $\Box$  Capteur CCD de 8,0 mégapixels effectifs
- Ecran LCD TFT LTPS de 2,7"
- $\Box$  Zoo optique 3X
- □ Zoom numérique 4X
- □ Reconnaissance faciale
- Détecteur de sourire
- Anti-vibrations
- □ Haute valeur ISO jusqu'à 3200
- □ Accepte les cartes mémoire jusqu'à 8 Go

### **Contenu de l'emballage**

Déballez soigneusement votre appareil et assurez-vous que les éléments suivants sont bien présents :

- $\Box$  Appareil photo numérique
- CD de pilotes, dont :
	- Pesto! Mr. Photo
	- Quick Time
	- Adobe Reader
	- Guide d'utilisation multilingue
- □ Câble USB
- Câble SORTIE TV
- $\Box$  Pile au Lithium-ion rechargeable
- □ Chargeur
- □ Adaptateur d'alimentation
- $\Box$  Guide rapide multilingue
- □ Sacoche de transport
- D Dragonne
- $\Box$  Carte de garantie

## **APPRENEZ A CONNAITRE VOTRE APPAREIL Vue avant**

1. Voyant AF / Voyant du retardateur

- 2. Flash
- 3. Objectif
- 4. Microphone

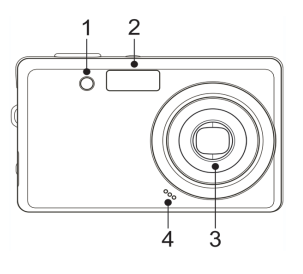

### **Vue arrière**

- 5. Voyant de fonctionnement
- 6. Bouton du zoom
	- Miniature
	- Zoom lecture
- 7. Bouton de lecture
- 8. Bouton de Menu
- 9. Bouton de Mode
- 10. Bouton ASM
	- Bouton de suppression
- 11 Fcran LCD
- 12. Bouton du Flash
- 13. Bouton SET/DISP
- 14. Bouton Macro

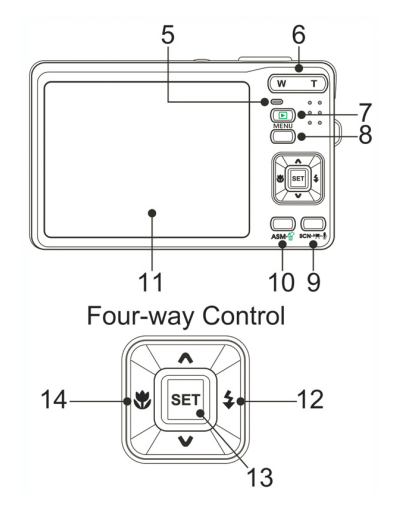

### **Vue supérieure**

15. Bouton de l'obturateur 16. Bouton d'alimentation

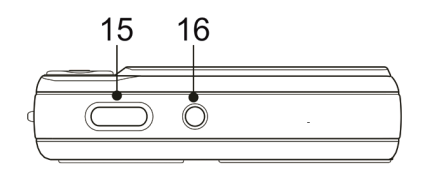

### **Vue latérale droite**

17. Boucle pour dragonne 18. Terminal USB/AV

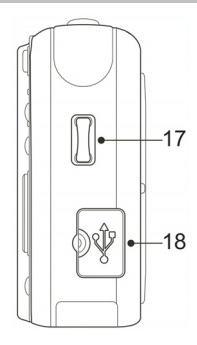

### **Vue inférieure**

19. Haut-parleur

- 20. Fixation pour trépied
- 21. Cache du compartiment à pile

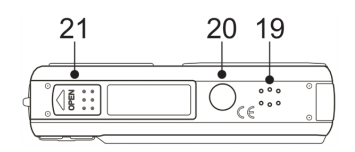

### **Insertion de la pile**

Votre appareil est alimenté par une pile rechargeable au lithium-ion (Li-Ion 820 mAh).

1. Ouvrez le cache du compartiment à pile.

Faites glisser le cache dans la direction indiquée par la flèche.

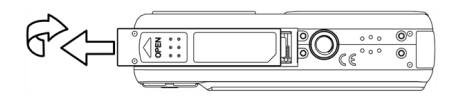

2. Insérez la pile.

Insérez la pile avec les connecteurs à l'intérieur de l'appareil.

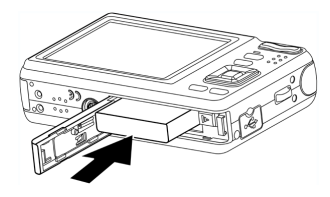

3. Refermez le cache.

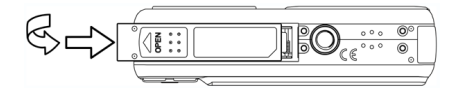

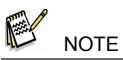

<sup>•</sup> Un indicateur de faible chargement de la pile  $\Box$  s'affiche sur l'écran LCD lorsque la pile est quasi vide. Vous devriez remplacer la pile dans les meilleurs délais dès que cet indicateur apparaît.

## **Chargement de la pile**

Avant la première utilisation de votre appareil photo numérique, vous devez charger la pile.

- 1. Placez la pile dans le chargeur, face étiquetée vers le haut.
- 2. Reliez l'adaptateur d'alimentation au chargeur, et branchez-le sur une prise secteur.

 $\Box$  Le voyant de charge s'allume alors en rouge et la charge commence. Une fois la charge terminée, le voyant passera au vert.

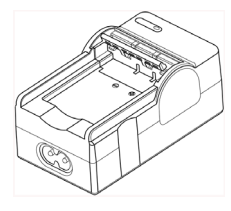

### **Insertion d'une carte mémoire**

Votre appareil peut accueillir une carte mémoire SD. La fente pour carte mémoire se situe sous le cache du compartiment à pile, juste à côté de la pile.

1. Ouvrez le cache du compartiment à pile.

 $\Box$  Faites glisser le cache dans la direction indiquée par la flèche.

2. Insérez la carte.

 $\square$  Insérez la carte face étiquetée vers le haut et flèche tournée vers l'intérieur.

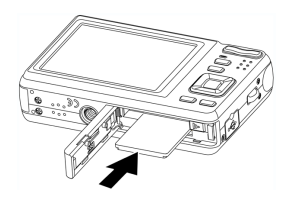

ี ∤∎ู้ ∷

3. Refermez le cache.

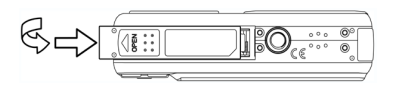

# **NOTE**

- Cet appareil est doté d'une mémoire interne. Si aucune carte mémoire n'est insérée, toutes les images et vidéos capturées par l'appareil seront stockées dans cette mémoire interne. Dès lors qu'une carte mémoire est insérée, les images et vidéos seront stockées sur celle-ci.
- Ne retirez jamais la carte mémoire lorsque l'appareil est allumée vous risqueriez de l'endommager.

### **Réglage de la Langue d'affichage / Date & Heure**

- 1. Allumez l'appareil, et sélectionnez le Menu Réglage
- 2. Sélectionnez [D**9** Langue].
	- $\Box$  Appuyez sur le bouton  $\blacktriangle$  ou  $\blacktriangledown$  pour atteindre l'option [LANGUE] puis appuyez sur le bouton ou SET pour afficher le sous-menu
- 3. Sélectionnez la langue de votre choix.
	- $\Box$  Appuyez sur le bouton  $\triangle$  ou  $\blacktriangledown$  pour atteindre une langue, puis appuyez sur le bouton SET pour confirmer.
- 4. Appuyez sur le bouton MENU pour quitter ce menu.

#### Réglage de la Date et de l'heure

- 1. Allumez l'appareillet sélectionnez le Menu Réglage
- 2. Sélectionnez  $[{\mathbb{O}}^{m}$  Date & Heure].
	- $\Box$  Appuyez sur le bouton  $\blacktriangle$  ou  $\blacktriangledown$  pour atteindre l'option [Date & Heure] puis appuyez sur le bouton ► ou SET pour afficher le sous-menu
- 3. Réglez la date et l'heure.
	- $\Box$  Appuyez sur le bouton  $\blacktriangle$  ou  $\blacktriangledown$  pour modifier la valeur à l'emplacement du curseur. Appuyez sur le bouton  $\triangleleft$  ou pour passer d'un réglage à l'autre.
- 4. Confirmez les réglages.
	- Une fois toutes les valeurs réglées, appuyez sur le bouton SET ou MENU pour confirmer vos réglages.

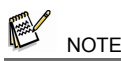

Si la pile est retirée pendant plus de 48 heures, les paramètres Date et Heure devront à nouveau être réglés.

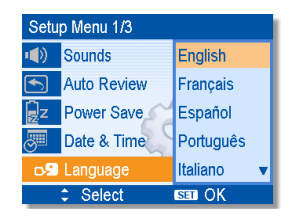

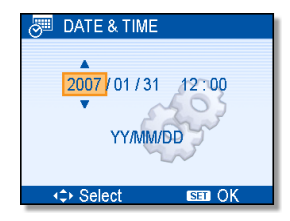

### **Informations écran LCD**

### **Mode REC (enregistrement)**

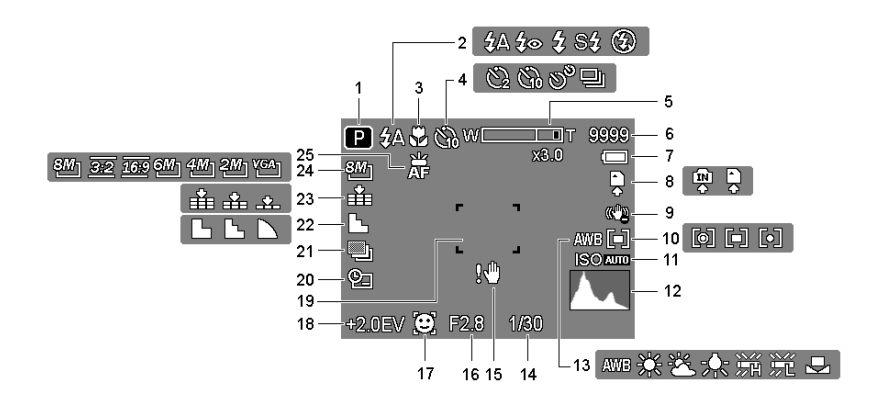

- 1 Mode enregistrement 13 Balance des blancs<br>2 Elash 14 Vitesse d'obturation
- 
- 
- 4 Retardateur / Rafale 16 Valeur d'ouverture<br>5 Indicateur de Zoom 17 Reconnaissance fa
- 
- 6 Prises restantes 18 Exposition<br>7 Pile 19 Zone de m
- 
- 
- 
- 10 Mesure 22 Netteté
- 
- 12 Histogramme 24 Résolution
- 
- 2 Flash 14 Vitesse d'obturation<br>3 Macro 15 Alerte vibrations
- 3 Macro 15 Alerte vibrations
	-
- 5 Indicateur de Zoom 17 Reconnaissance faciale
	-
	- Pile<br>19 Zone de mise au point<br>20 Impression de la date
- 8 Moyen de stockage 20 Impression de la date<br>9 Stabilisateur 21 AFB (Exposition autor
	- Stabilisateur <sup>21</sup> AEB (Exposition automatique)<br>Mesure 22 Netteté
		-
- 11 ISO 23 Qualité
	-
	- 25 Voyant AF

### **Mode LECTURE**

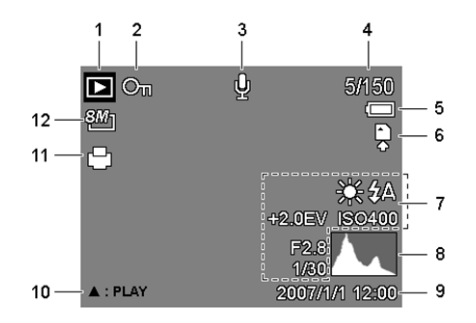

- 
- 
- 
- 4 Numéro fichier / Total 10 Contrôle mémo vocal<br>5 Pile 11 DPOF
- 
- 5 Pile 11 DPOF<br>6 Moven de stockage 12 Résolution Moyen de stockage 12
- 1 Mode lecture 7 Infos d'enregistrement<br>2 Protégé 7 8 Histogramme
- 2 Protégé 8 Histogramme<br>3 Mémo vocal 9 Date et heure
- 3 Mémo vocal 9 Date et heure de capture<br>4 Numéro fichier / Total 10 Contrôle mémo vocal
	-
	-
	-

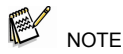

• Certaines informations peuvent ne pas apparaître correctement si vous affichez des images capturées par un autre appareil.

# **PREPARATION**

### **Mise en marche et arrêt de l'appareil**

- 1. Appuyez sur le bouton ALIMENTATION (<sup>o</sup>) pour allumer l'appareil en mode REC (enregistrement).
	- L'appareil s'allume, l'objectif sort et le voyant DEL s'allume en vert.
	- $\Box$  Appuyez sur le bouton LECTURE (<sup>2</sup>) pour allumer l'appareil en mode LECTURE.
	- L'appareil s'allume et une image s'affiche sur l'écran LCD  $(⑤)$
- 2. Appuyez à nouveau sur le bouton ALIMENTATION (<sup>O</sup>) pour éteindre l'appareil.
	- L'appareil s'éteint, l'objectif rentre et le voyant DEL s'éteint.

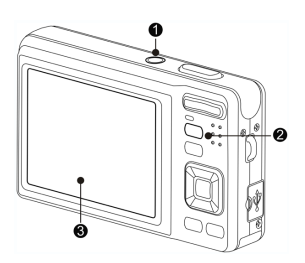

## **Fonction économie d'énergie**

Pour préserver l'autonomie de la pile, votre écran LCD s'éteint automatiquement après une minute d'inactivité (réglage par défaut). Appuyez sur n'importe quel bouton (excepté le bouton d'alimentation) pour rallumer l'écran LCD. Vous pouvez modifier le paramètre de désactivation automatique depuis le Menu Réglage.

Lorsque le mode économie d'énergie est actif pendant plus d'une minute, l'appareil s'éteint totalement. Appuyez alors sur le bouton ALIMENTATION  $(①)$  ou LECTURE (<sup>2</sup>) pour le rallumer.

La fonction d'économie d'énergie ne se déclenche pas dans les cas suivants :

- Enregistrement de clips vidéo ou de fichiers audio
- $\Box$  Lecture de clips vidéo ou de fichiers audio
- □ Lecture d'un diaporama
- $\Box$  Branchement de l'appareil à un ordinateur ou à une imprimante via le câble USB

### **Modification du mode**

Le mode REC permet de capturer des images et d'enregistrer des fichiers audio. Le mode LECTURE permet quant à lui de lire, supprimer ou modifier les images affichées sur l'écran LCD.

### **Basculer entre le mode REC et le mode LECTURE**

Depuis le mode REC, appuyez sur le bouton LECTURE (<sup>o</sup>) pour basculer en mode LECTURE. Depuis le mode LECTURE, appuyez sur le bouton LECTURE  $(①)$  ou MODE  $(②)$  pour basculer en mode REC.

### **Sélection du mode REC**

- 1. Placez l'appareil en mode REC.
- 2. Affichez la palette des modes.

Appuyez sur le bouton MODE  $\Theta$ ) pour afficher la palette de sélection des modes.

3. Sélectionnez un mode.

Utilisez le bouton de navigation à quatre voies pour atteindre le mode de votre choix, puis appuyez sur le bouton SET pour confirmer.

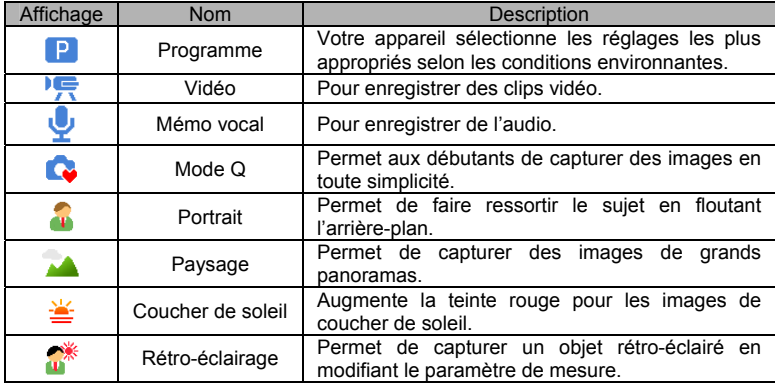

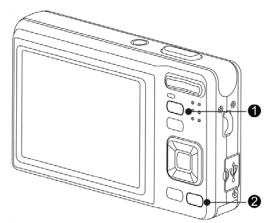

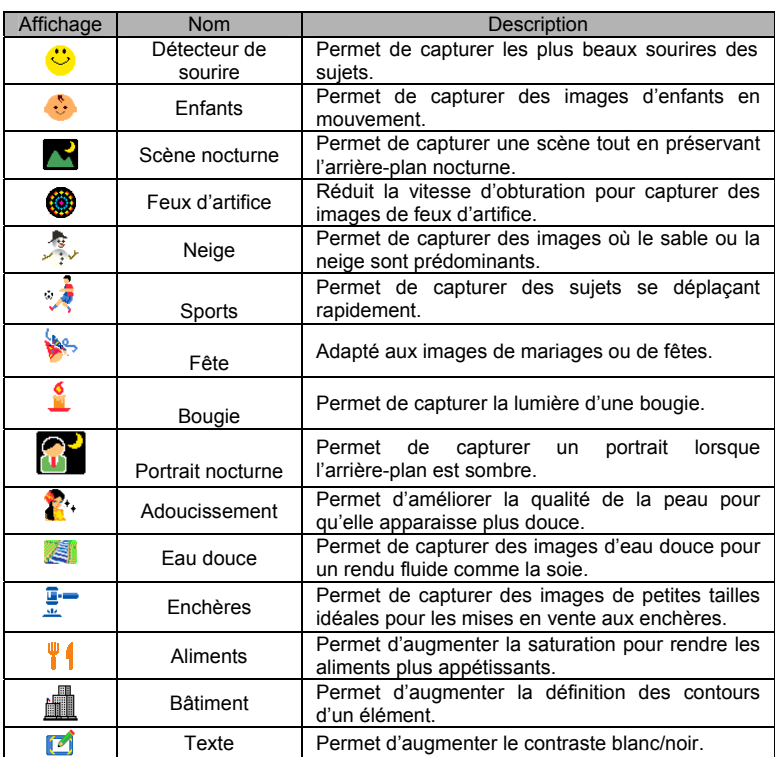

### **Sélection du mode ASM**

- 1. Placez l'appareil en mode REC.
	- $\Box$  Le mode ASM n'est pas disponible depuis le mode Vidéo ou Vocal.
- 2. Lancez le mode ASM.
	- $\Box$  Appuyez sur le bouton ASM ( $\Theta$ ) pour naviguer entre les options Priorité ouverture, Priorité obturateur, Mode exposition manuelle.
	- 3. Quittez le mode ASM.
		- Utilisez le bouton poussoir ASM ou le bouton du mode d'affichage pour sélectionner le mode scène puis enregistrement.

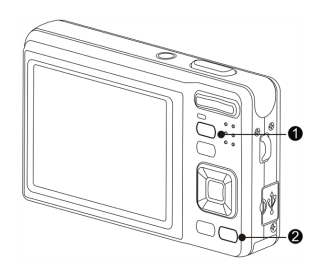

### **Utilisation des Menus**

Lorsqu'un menu est affiché, les boutons directionnels à quatre voies et le bouton SET permettent d'effectuer les réglages.

#### **Menu REC (enregistrement)**

- 1. Allumez l'appareil, et sélectionnez le mode REC.
- 2. Ouvrez le menu REC.  $\Box$  Appuyez sur le bouton MENU ( $\Theta$ ) pour afficher le menu.
- 3. Sélectionnez un paramètre
	- $\Box$  Appuyez sur le bouton  $\blacktriangleleft$  ou  $\blacktriangleright$  (0) pour sélectionner un paramètre.
- 4. Modifiez le réglage.
	- $\Box$  Appuyez sur le bouton  $\blacktriangle$  ou  $\nabla$  ( $\Theta$ ) pour modifier le réglage.

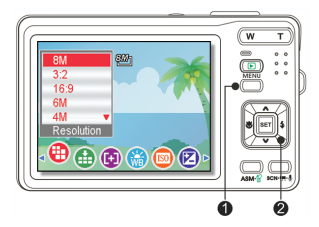

5. Appuyez sur le bouton MENU ( $\bullet$ ) ou SET ( $\bullet$ ) pour confirmer et quitter ce menu.

### **Liste des paramètres du menu REC (Image fixe)**

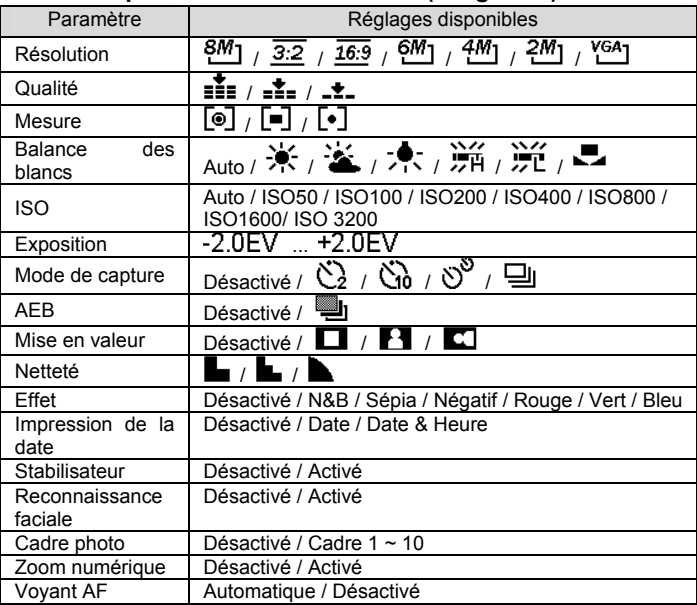

#### **Liste des paramètres du menu REC (Vidéo)**

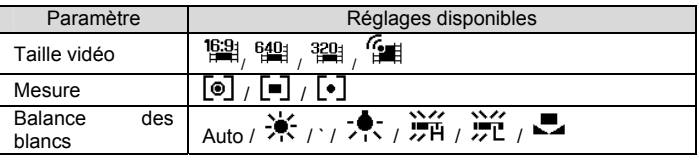

#### **Menu Réglage**

- 1. Allumez l'appareil, et sélectionnez le mode REC ou LECTURE.
- 2. Appuyez sur le bouton MENU (<sup>0</sup>) pour afficher le menu REC ou LECTURE. Les éléments qui s'affichent varient selon que vous êtes en mode REC ou LECTURE- RETOUR.
- 3. Ouvrez le menu Réglage.
	- $\square$  Utilisez les boutons directionnels ( $\odot$ ) pour atteindre SETUP  $(\sqrt{3})$  puis appuyez sur le bouton SET (<sup>2</sup>) pour afficher le menu réglage.
- 4. Sélectionnez une option.
	- $\Box$  Appuyez sur le bouton  $\triangle$  ou  $\nabla$  (2) pour atteindre une option, puis appuyez sur le bouton  $\triangleright$  ou SET ( $\odot$ ) pour afficher le sous-menu.

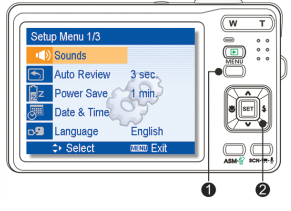

- 5. Modifiez le réglage.
	- $\Box$  Appuyez sur le bouton  $\blacktriangle$  ou  $\nabla$  ( $\Theta$ ) pour sélectionner un réglage, puis appuyez sur  $\triangleleft$  ou SET ( $\odot$ ) pour confirmer.
- 6. Appuyez sur le bouton MENU ( $\bullet$ ) pour quitter le menu.

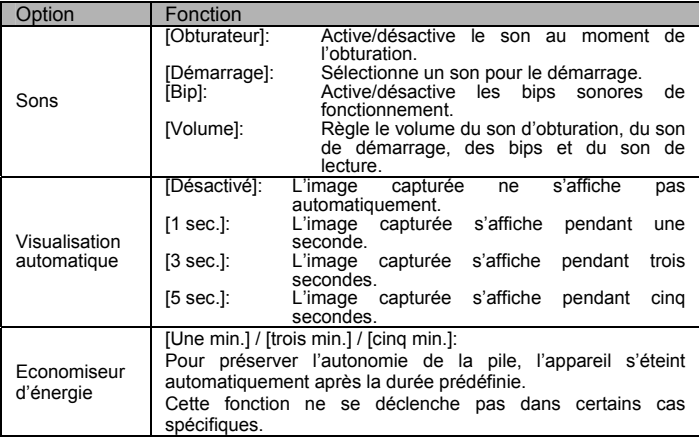

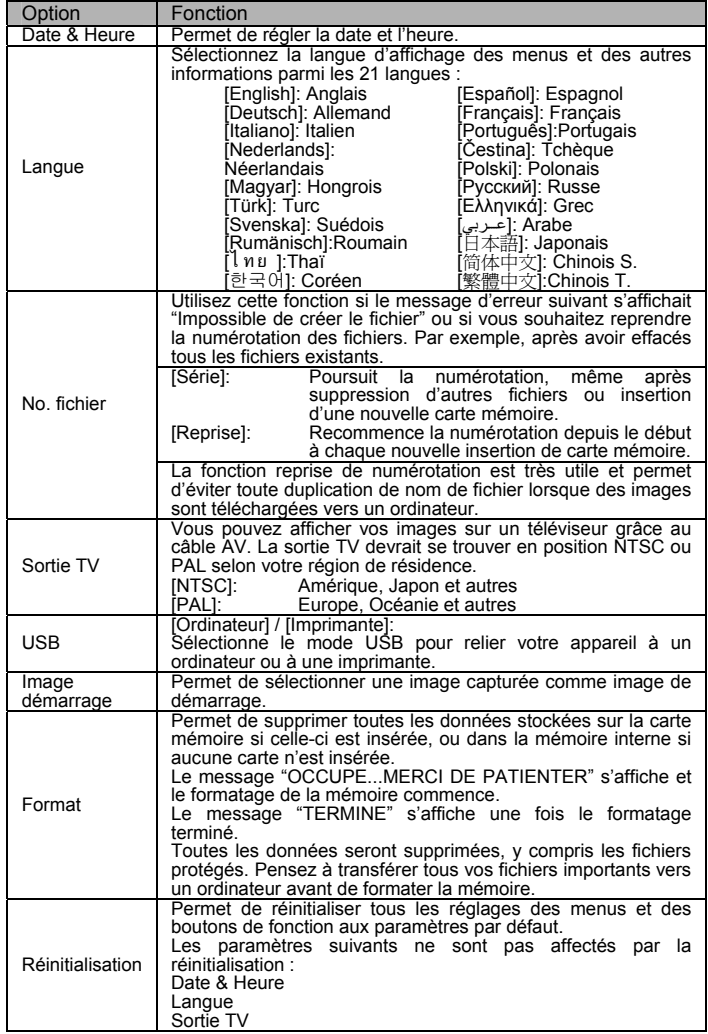

# **Enregistrements de base**

### **Capturer des images fixes**

- 1. Appuyez sur le bouton ALIMENTATION et sélectionnez le mode REC.
- 2. Cadrez votre sujet sur l'écran LCD.
	- $\Box$  Placez la zone de mise au point ( $\Theta$ ) sur le sujet à capturer.
- 3. Enfoncez de moitié le bouton de l'obturateur pour effectuer la mise au point.
	- $\Box$  La zone de mise au point s'allume en vert (<sup>o</sup>) une fois correcte, puis la vitesse d'obturation  $(②)$ , la valeur d'ouverture  $(③)$ et la valeur ISO (<sup>o</sup>) s'affichent.
	- Si la vitesse d'obturation est lente, ou s'il existe un risque que l'image soit floue,

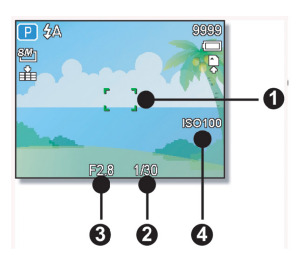

l'indicateur d'alerte : s'affiche sur l'écran LCD. Pour éviter cela, utilisez un trépied pour stabiliser l'appareil avant de capturer une image.

- 4. Capturez l'image.
	- $\Box$  Assurez-vous que vos doigts ou la dragonne ne se trouvent pas devant l'objectif.

### **Utilisation du mode Q**

Le mode Q donne accès à une interface simplifiée. Des icônes plus grandes et moins de boutons de fonction simplifient la capture des images, tout spécialement pour les débutants ou les utilisateurs plus âgés.

#### **Réglage de la taille et de la qualité de l'image**

Vous pouvez utiliser une résolution et une qualité d'image plus basse afin de diminuer la taille des images et ainsi en capturer plus. Sélectionnez le réglage le plus adapté en fonction de l'utilisation faite de l'image.

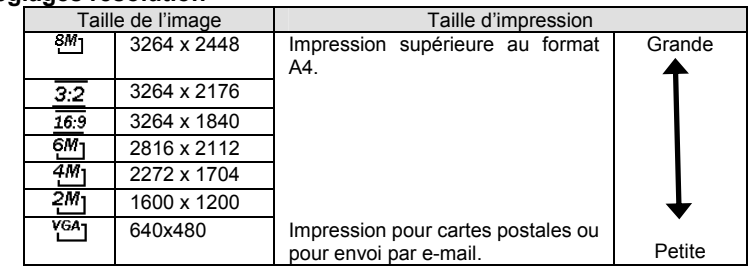

#### **Réglages résolution**

#### **Réglages qualité**

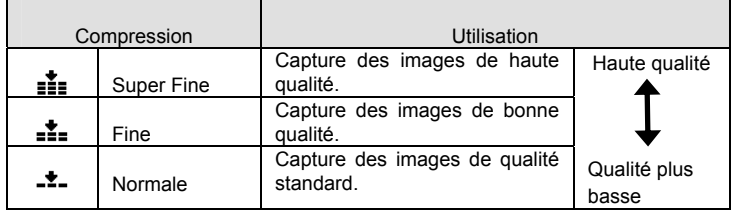

#### **Utilisation de la fonction Zoom**

Votre appareil est doté d'un zoom optique et numérique qui vous permet de faire des zooms avant pour capturer des sujets éloignés, ou de faire des zooms arrière pour capturer des images en grand-angle.

Le zoom optique s'obtient en ajustant mécaniquement l'objectif de l'appareil. Le zoom numérique permet d'agrandir ou de réduire une image via une interpolation.

- 1. Sélectionnez le réglage zoom et cadrez votre sujet.
- 2. Appuyez sur le bouton zoom  $(\bullet)$  et composez votre image.

[W]: zoom arrière pour une image grand-angle.

- [T]: zoom avant pour une image téléobjectif.
- $\Box$  Lorsque vous appuyez sur le bouton zoom, la barre d'état s'affiche sur l'écran LCD.
- $\square$  Lorsque le zoom optique (<sup>2</sup>) est à son maximum. la fonction s'arrête momentanément. Appuyez à nouveau sur le bouton [T] et l'appareil basculera automatiquement vers le zoom numérique  $\Theta$ ) avant de poursuivre l'agrandissement.
- $\Box$  Le zoom numérique ( $\Theta$ ) n'est pas disponible pour les enregistrements vidéo.
- Appuyez sur le bouton de l'obturateur pour capturer votre image.

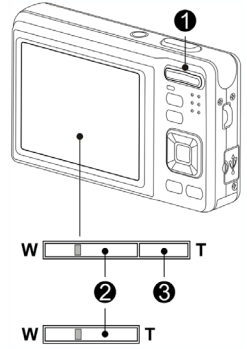

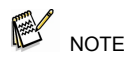

- Le zoom numérique permet d'agrandir le centre d'une image par interpolation.
- $\bullet$  Le zoom numérique permet d'obtenir un agrandissement d'environ quatre fois.

### **Utilisation du Flash**

Le flash permet non seulement de capturer des images lorsque la luminosité est insuffisante, mais également lorsque le sujet est dans l'ombre ou rétro-éclairé. Appuyez sur le bouton du flash pour naviguer parmi les divers modes disponibles. Le flash ne se déclenchera pas en mode rafale ou enregistrement.

- 1. Allumez l'appareil et sélectionnez le mode REC.
- 2. Appuyez sur le bouton du flash  $(①)$  pour passer à un autre mode.
	- $\Box$  A chaque pression sur ce bouton. l'icône du flash ( $\odot$ ) change.

#### źΔ **Flash automatique :**

Le flash se déclenche automatiquement dès que les conditions l'exigent.

#### ≴⊙ **Réduction effet yeux rouges** :

Le flash émet une pré-lumière afin que les yeux du sujet se rétractent, puis se déclenche à nouveau pour capturer l'image. Votre appareil détectera la luminosité ambiante et déclenchera le flash au besoin.

#### $\mathbf{t}$ **Flash forcé :**

Le flash se déclenche à chaque prise, quelles que soient les conditions.

Sź **Synchronisation lente :** 

Le flash se déclenche avec une vitesse d'obturation lente.

#### **Flash désactivé :**

- ⊛ Le flash ne se déclenche jamais.
- 3. Appuyez sur le bouton de l'obturateur pour capturer l'image.

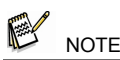

- Plus la pile est déchargée, plus le temps de charge du flash augmente.
- Les réglages flash disponibles dépendent du mode REC sélectionné.

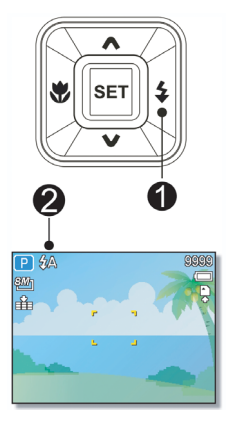

### **Utilisation de la fonction macro**

Votre appareil est doté d'une fonction macro qui permet de capturer des images en très gros plan. En mode macro, vous pouvez effectuer une mise au point à seulement 15 cm en mode grand angle, et à 40 cm en mode téléobjectif.

- 1. Allumez l'appareil, et sélectionnez le mode REC
- 2. Appuyez sur le bouton macro  $(①)$  pour accéder à ce mode.
	- $\Box$  L'icône macro (<sup>3</sup>) s'affiche sur l'écran LCD.
	- □ Pour quitter ce mode, appuyez à nouveau sur le bouton macro  $(①)$ .
- 3. Appuyez sur le bouton de l'obturateur pour capturer l'image.

### **Utilisation du retardateur et du mode rafale**

Le retardateur offre un temps supplémentaire entre le moment ou vous appuyez sur le bouton de l'obturateur et la capture de l'image. Le mode rafale permet quant à lui de capturer plusieurs images d'affilée.

- 1. Allumez l'appareil, et sélectionnez le mode REC.
- 2. Ouvrez le menu REC.
	- $\Box$  Utilisez le bouton  $\blacktriangleleft$  ou  $\blacktriangleright$  pour sélectionner [Mode retardateur] dans le menu REC.
- 3. Sélectionnez un réglage.
	- $\Box$  Appuyez sur le bouton  $\blacktriangle$  ou  $\nabla$  pour choisir un réglage, puis appuyez sur le bouton SET.

#### **Off (désactivé):**

Capture une seule image.

Š, **2 sec.:** 

Le retardateur capture l'image après 2 secondes.

ለአ **10 sec.:** 

Le retardateur capture l'image après 10 secondes.

#### ని **Double :**

Capture deux images en une seule prise après une pression de 10 à 12 secondes sur le bouton de l'obturateur.

#### $\Box$ **Rafale :**

Maintenez le bouton de l'obturateur enfoncé pour capturer des images en rafale. Relâchez le bouton pour arrêter la capture.

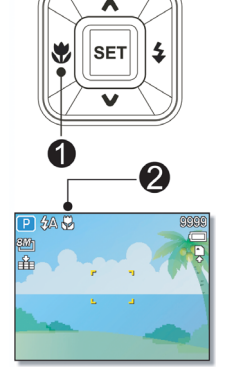

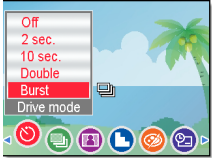

- 4. Appuyez sur le bouton de l'obturateur pour capturer l'image.
	- **NOTE**
- Lorsque vous utilisez le retardateur, pensez à placer l'appareil sur un trépied ou sur une surface plane et stable.

### **Utilisation de la fonction priorité ouverture**

Sous ce mode, vous pouvez spécifier la valeur d'ouverture afin qu'elle corresponde à la luminosité ambiante. Une valeur plus élevée floute l'arrière-plan. Sélectionnez une valeur plus basse pour adoucir l'arrière-plan.

- 1. Allumez l'appareil, et sélectionnez Priorité ouverture.
- 2. Réglez la valeur à l'aide du bouton  $\triangle$  ou  $\nabla$ .
- 3. Appuyez sur le bouton de l'obturateur pour capturer l'image.

**NOTE** 

Plus la valeur d'ouverture est basse, moins l'objectif laisse passer de lumière.

### **Utilisation de la fonction priorité obturateur**

Sous ce mode, vous pouvez spécifier la valeur de la vitesse d'obturation afin qu'elle corresponde à la luminosité ambiante. Une valeur élevée permet de capturer des images très nettes ou des sujets en mouvement ; une valeur plus basse crée un effet de 'traîne' et vous permet de capturer des images sans flash dans des endroits sombres.

- 1. Allumez l'appareil, et sélectionnez Priorité obturateur.
- 2. Réglez la valeur à l'aide du bouton  $\triangle$  ou  $\blacktriangledown$
- 3. Appuyez sur le bouton de l'obturateur pour capturer l'image.

### **Utilisation de l'exposition manuelle**

Vous pouvez régler manuellement la valeur d'ouverture et la vitesse d'obturation pour obtenir un effet spécifique.

- 1. Allumez l'appareil, et sélectionnez Exposition manuelle.
- 2. Utilisez le bouton SET pour basculer entre le réglage de l'ouverture et celui de la vitesse d'obturation. Appuyez sur le bouton  $\triangle$  ou  $\nabla$ pour régler la valeur.

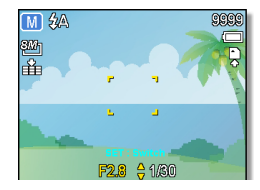

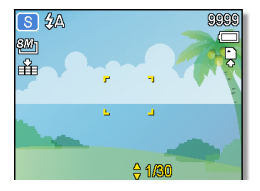

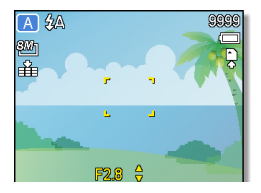

-27-

 **Français** 

- 3. Appuyez sur le bouton de l'obturateur pour capturer l'image.
	- $\Box$  Enfoncez de moitié le bouton de l'obturateur, et la différence entre l'exposition normale et l'exposition sélectionnée s'affiche en rouge.

## **Enregistrement d'un clip vidéo**

- 1. Allumez l'appareil, et sélectionnez le mode Vidéo.
- 2. Composez votre image sur l'écran.
	- $\Box$  Cadrez la zone de mise au point ( $\Theta$ ) sur le sujet à capturer.
	- L'écran LCD affiche la durée d'enregistrement disponible  $(③)$ .
- 3. Démarrez l'enregistrement.
	- $\Box$  Appuyez sur le bouton de l'obturateur ( $\Theta$ ) pour lancer l'enregistrement.
	- $\Box$  Utilisez le bouton zoom ( $\odot$ ) pour aiuster l'image.
	- $\Box$  La Balance des blancs est réglée et verrouillée sur les paramètres de la première image.
- 4. Terminez l'enregistrement.
	- Appuyez à nouveau sur le bouton de l'obturateur pour terminer l'enregistrement.
	- L'appareil arrête automatiquement l'enregistrement dès que la mémoire est pleine.

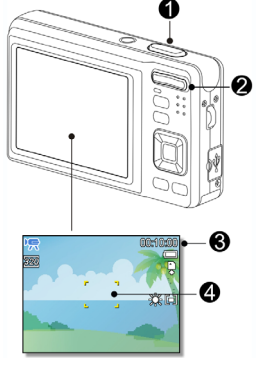

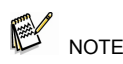

- **L**'enregistrement audio n'est pas possible lorsque le bouton zoom est utilisé.
- $\bullet$  Le zoom numérique n'est pas disponible en mode enregistrement vidéo.

### **Taille vidéo et cadence de prise de vue**

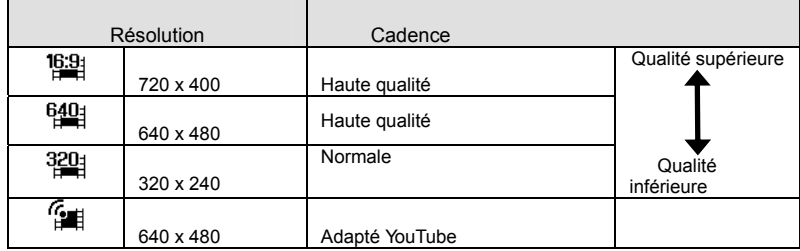

### **Mode YouTube**

Le mode YouTube vous permet d'enregistrer des vidéos à des réglages prédéfinis qui facilitent leur téléchargement sur le site YouTube.

- 1. YouTube supporte deux standards de téléchargement :
	- Téléchargement de fichier unique : taille vidéo maximale jusqu'à 100 Mo.
	- Téléchargement YouTube : taille vidéo maximale jusqu'à 1 Go.
	- La plupart des vidéos téléchargées font moins de cinq minutes, mais vous pouvez télécharger des fichiers d'une durée maximale de 10 minutes.
- 2. En enregistrant via le mode YouTube, les paramètres suivants sont utilisés :
	- Enregistrement à la résolution 640 X 480 utilisée par YouTube.
	- Arrêt automatique de l'enregistrement lorsque le fichier atteint les 100 Mo.

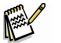

- **NOTE**
- L'utilisation du logiciel VLC pour la lecture des vidéos sur un système MAC peut donner lieu à des problèmes. Nous conseillons l'utilisation du lecteur QT pour l'affichage de vos vidéos.
- Pour enregistrer une vidéo YouTube, sélectionnez <sup>re</sup> sous l'option Taille vidéo.

### **Enregistrement d'un clip audio**

- 1. Allumez l'appareil, et sélectionnez le mode enregistrement vocal.
- 2. Appuyez sur le bouton de l'obturateur pour démarrer l'enregistrement. L'audio est enregistré via le microphone intégré à l'appareil. Faites attention à ne pas toucher le microphone en cours d'enregistrement.
- 3. Appuyez sur le bouton de l'obturateur pour arrêter l'enregistrement.
	- L'appareil arrête automatiquement l'enregistrement dès que la mémoire est pleine.

### **Lecture du clip audio**

- 1. Allumez l'appareil, et sélectionnez le mode LECTURE.
- 2. Appuyez sur le bouton  $\triangleleft$  ou  $\triangleright$  pour sélectionner le clip audio que vous souhaitez lire.
- 3. Démarrez la lecture.
	- $\Box$  Appuyez sur le bouton  $\triangle$  pour lancer la lecture.
	- $\Box$  Appuyez sur le bouton  $\blacktriangledown$  pour arrêter la lecture, ou sur  $\triangle$  pour l'interrompre. Appuyez sur le bouton  $\triangle$  pour reprendre la lecture.

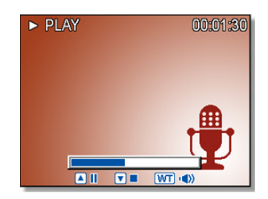

#### **Enregistrement d'un mémo vocal**

Après avoir capturé une image, vous pouvez y joindre un mémo vocal.

- 1. Allumez l'appareil, et sélectionnez le mode LECTURE.
- 2. Appuyez sur le bouton  $\triangleleft$  ou  $\triangleright$  pour sélectionner l'image à laquelle joindre un mémo vocal.
	- $\square$  Si un mémo vocal est déjà joint à cette image, l'icône  $\frac{1}{2}$  s'affiche sur l'écran LCD. Le nouveau mémo remplacera l'ancien.
- 3. Ouvrez le menu LECTURE.

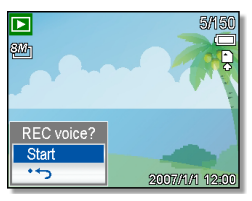

- Appuyez sur le bouton MENU puis utilisez les boutons directionnels pour atteindre l'option Mémo vocal ( $\mathbb{E}$ ) et appuyez sur SET.
- 4. Appuyez sur le bouton SET pour démarrer un enregistrement de 30 secondes.

□ Appuyez de nouveau sur le bouton SET pour arrêter l'enregistrement.

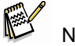

**NOTE** 

- Un mémo vocal ne peut être joint à un clip vidéo ou à une image protégée.
- z Il est impossible de supprimer uniquement le mémo vocal. C'est en supprimant l'image que vous effacez le mémo vocal.

#### **Lecture du mémo vocal**

- 1. Allumez l'appareil, et sélectionnez le mode LECTURE.
- 2. Appuyez sur le bouton  $\blacktriangleleft$  ou  $\blacktriangleright$  pour sélectionner une image avec mémo vocal.
- 3. Démarrez la lecture.
	- $\Box$  Appuyez sur le bouton  $\triangle$  pour lancer la lecture du mémo vocal.
	- $\Box$  Appuyez sur le bouton  $\blacktriangledown$  pour arrêter la lecture, ou sur  $\blacktriangle$  pour l'interrompre.
	- Appuyez sur le bouton  $\triangle$  pour reprendre la lecture.

# **Autres fonctions d'enregistrement**

### **Réglage de la mesure**

Trois options de mesure de la lumière sont disponibles pour votre appareil.

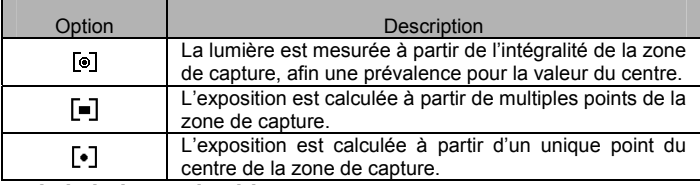

#### **Réglage de la balance des blancs**

Le réglage de la balance des blancs permet de s'adapter à diverses conditions lumineuses – soleil, lumière incandescente (tungstène) ou lumière fluorescente.

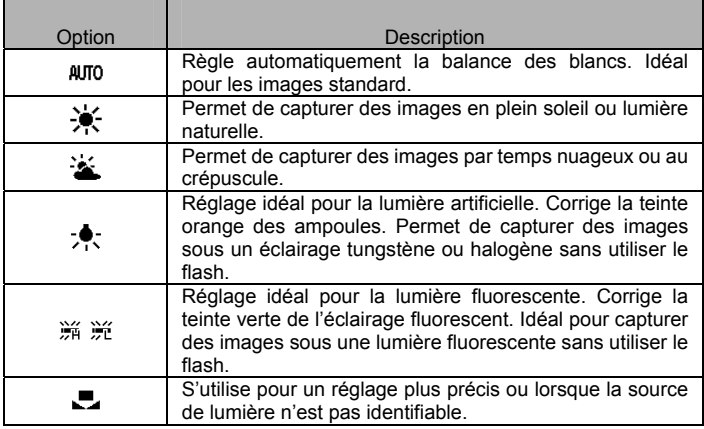

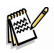

NOTE

• Pointez l'appareil en direction d'une feuille de papier blanche ou autre objet similaire sous les conditions lumineuses effectives afin de régler la balance des blancs, puis appuyez sur le bouton de l'obturateur.

### **Réglage de la sensibilité ISO**

Par défaut, la sensibilité ISO est automatiquement réglée en fonction de la luminosité du sujet à capturer.

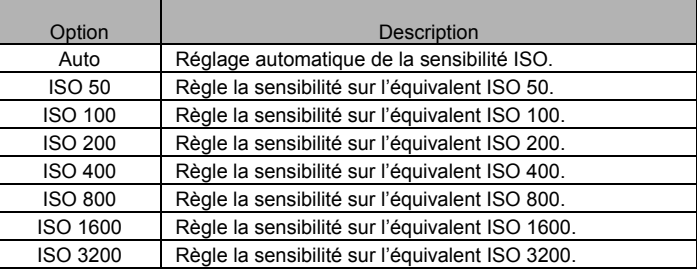

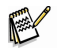

**NOTE** 

 $\bullet$  Une vitesse ISO plus élevée augmente le 'bruit' de l'image. Pour des images nettes, utilisez le réglage ISO le plus bas possible.

#### **Réglage de l'exposition**

Réglez manuellement la valeur de l'exposition afin de compenser des conditions lumineuses inhabituelles – éclairage intérieur indirect, fonds sombres ou rétro-éclairage puissant.

#### **Réglage de la valeur AEB**

Réglez la valeur de l'exposition automatique (AEB) afin de capturer trois images d'affilée, chacune avec une exposition différente : exposition correcte, sous-exposition et surexposition.

#### **Réglage de la mise en valeur**

Permet de faire ressortir votre sujet des éléments alentours. La mise au point du sujet se fera sous trois angles :  $\Box$  /  $\Box$  /  $\Box$ 

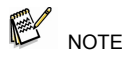

• Les options Cadre photo et Reconnaissance faciale ne sont pas disponibles avec la fonction Mise en valeur.

#### **Réglage de la netteté**

Vous pouvez spécifier si vous souhaitez des contours nets ou plus adoucis.

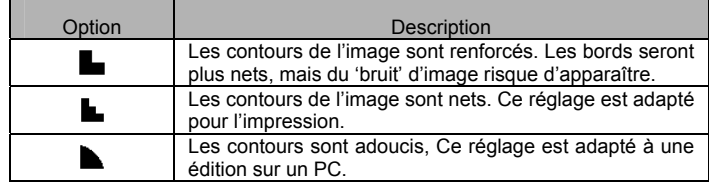

### **Réglage de l'édition photo**

En mode enregistrement ou lecture, vous pouvez ajouter des effets spéciaux à vos images.

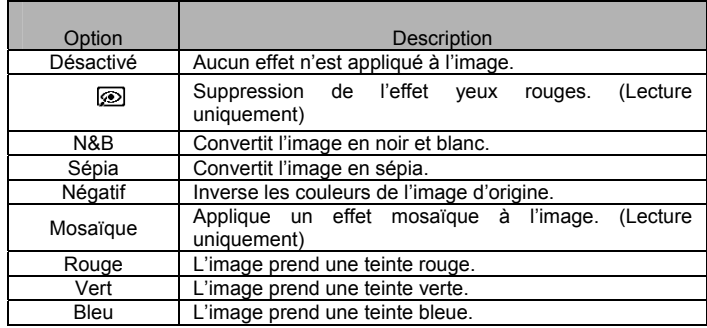

### **Réglage de l'incrustation de la date**

Cette fonction permet d'incruster la date de capture sur vos images à imprimer.

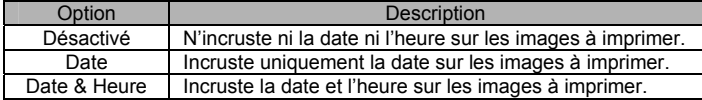

#### **Réglage du stabilisateur**

En augmentant la sensibilité et la vitesse d'obturation afin d'éclairer les images, il est possible d'éviter les flous dus aux vibrations au moment de la capture ou aux mouvements du sujet. Vous obtiendrez ainsi des photos réussies sans effort.

#### **Réglage de la reconnaisssance faciale**

Une fois cette fonction activée, l'objectif se verrouillera sur le sujet principal de l'image et suivra ses mouvements. Vous pouvez également utiliser la fonction zoom numérique automatique qui fait sortir et rentrer l'objectif pour la mise au point.

**NOTE** 

- z Enfoncez de moitié le bouton de l'obturateur et attendez que la zone de mise au point s'allume en vert.
- $\bullet$  La fonction de reconnaissance faciale est réalisée par Arcsoft.
- $\bullet$  Dans certains cas, la reconnaissance faciale peut être limitée.
- Les options Mise en valeur et Cadre photo ne sont pas disponibles avec la fonction Reconnaissance faciale.

#### **Réglage du cadre photo**

10 types de cadres photo sont à votre disposition pour rehausser vos images.

#### **Réglage du voyant AF**

Le voyant AF vous permet de capturer des images par faible luminosité ambiante.

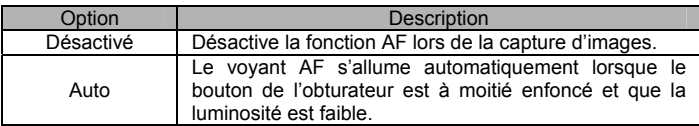

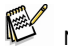

- **NOTE**
- Cette fonction n'est disponible que pour les images fixes (excepté 3:2 et 16:9).
- **•** Les options Mise en valeur et Reconnaissance faciale ne sont pas disponibles avec la fonction Cadre photo.

# **Lecture**

### **Lecture d'images**

- 1. Allumez l'appareil, et sélectionnez le mode LECTURE. La dernière image capturée s'affiche sur l'écran LCD.
	- □ Si aucune image n'est stockée, le message [Aucune image] s'affiche.
- 2. Utilisez les boutons directionnels ou  $\blacktriangleleft$  ou  $\blacktriangleright$  (0).
	- d: affiche l'image précédente.
	- : affiche l'image suivante.

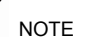

 $\bullet$  En maintenant le bouton  $\blacktriangleleft$  ou  $\blacktriangleright$  enfoncé, les images défileront plus rapidement.

#### **Lecture de clips vidéo**

- 1. Allumez l'appareil, et sélectionnez le mode LECTURE
- 2. Appuyez sur le bouton  $\triangleleft$  ou  $\triangleright$  pour sélectionner le clip vidéo à lire.
- 3. Démarrez la lecture.
	- $\Box$  Appuyez sur le bouton  $\triangleq$  pour lancer la lecture du clip vidéo.
	- $\Box$  Appuyez sur le bouton  $\blacktriangledown$  pour arrêter la lecture, ou sur  $\blacktriangle$  pour l'interrompre.
		- Appuyez sur le bouton  $\triangle$  pour reprendre la lecture.

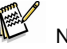

### **NOTE**

- $\bullet$  En cours de lecture, appuyez sur le bouton  $\bullet$  pour une avance rapide, et sur le bouton  $\blacktriangleleft$  pour un retour rapide.
- Pour capturer une image dans un clip vidéo, mettez celui-ci en pause au moment où l'image en question s'affiche, puis appuyez sur le bouton de l'obturateur.

### **Agrandissement et recadrage d'une image fixe**

- 1. Allumez l'appareil, et sélectionnez le mode LECTURE.
- 2. Sélectionnez une image.
	- $\Box$  Appuyez sur le bouton  $\blacktriangleleft$  ou  $\blacktriangleright$  pour sélectionner l'image à agrandir ou à recadrer.
	- $\square$  Seules les images fixes peuvent être agrandies ou recadrées.
- 3. Agrandir l'image.
	- $\Box$  Appuyez sur le bouton [T] ( $\Theta$ ) pour agrandir l'image ; la section centrale s'affiche. Vous pouvez utiliser les boutons directionnels  $(②)$  pour vous déplacer dans l'image agrandie.

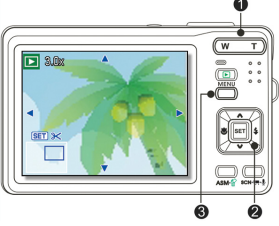

 **Français** 

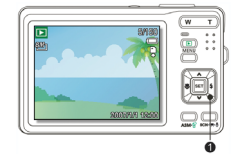

-35-

 $\Box$  Appuyez sur le bouton MENU ( $\Theta$ ) pour revenir à un affichage normal.

4. Recadrer l'image.

 $\Box$  Appuyez sur le bouton SET ( $\Theta$ ) pour recadrer l'image.

- 5. Enregistrer l'image.
	- $\Box$  Appuyez à nouveau sur le bouton SET (<sup>2</sup>) pour confirmer le recadrage et enregistrer cette nouvelle image.

#### **Affichage miniature**

- 1. Allumez l'appareil, et sélectionnez le mode LECTURE.
- 2. Appuyez sur le bouton du zoom [W], et l'écran affiche les images en miniature.
- 3. Utilisez les boutons directionnels pour atteindre l'image miniature de votre choix, puis appuyez sur [T] ou SET pour l'afficher en mode plein écran.
	- Cette fonction permet également de protéger ou de supprimer simultanément plusieurs images.

### **Affichage diaporama**

- 1. Allumez l'appareil, et sélectionnez le mode LECTURE.
- 2. Accédez au diaporama.
	- $\Box$  Appuyez sur le bouton MENU ( $\Theta$ ), puis utilisez les boutons directionnels  $(②)$  pour sélectionner Diaporama ( $\Box$ ) et appuyez sur SET ( $\odot$ ).
- 3. Modifiez les réglages du diaporama.
	- $\Box$  Utilisez les boutons directionnels (<sup> $\odot$ </sup>) pour spécifier un intervalle d'affichage  $(\mathcal{O})$ , un effet de transition  $(\blacksquare)$  ou activer l'option répétition  $(\heartsuit)$ .
	- L'intervalle d'affichage va de 1 à 10 secondes.
- 4. Démarrez le diaporama.
	- $\Box$  Appuyez sur le bouton SET (<sup> $\odot$ </sup>) pour lancer le diaporama.
	- $\Box$  Durant l'affichage du diaporama, appuyez de nouveau sur le bouton SET ( $\Theta$ ) pour l'interrompre, et appuyez une troisième fois pour le reprendre.

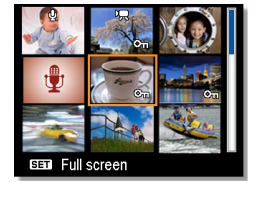

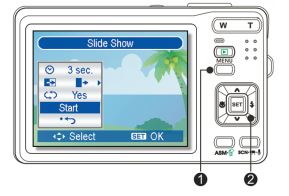

### **Français**

### **Suppression de fichiers**

- 1. Allumez l'appareil, et sélectionnez le mode LECTURE.
- 2. Ouvrez le menu.
	- $\Box$  Appuyez sur le bouton MENU ( $\Theta$ ), puis utilisez les boutons directionnels  $\Theta$  pour atteindre l'option Supprimer ( $\widehat{\mathbb{Q}}$ ) et appuyez sur SET ( $\bullet$ ).
- 3. Appuyez sur le bouton  $\triangle$  ou  $\nabla$  ( $\Theta$ ) pour choisir  $IUNIQUEI$ , puis appuyez sur le bouton SET  $(②)$ .
- 4. Appuyez sur le bouton  $\blacktriangleleft$  ou  $\blacktriangleright$  ( $\Theta$ ) pour sélectionner l'image à supprimer.
- 5. Appuyez sur le bouton SET  $(②)$  pour supprimer cette image.
	- $\Box$  Répétez les étapes 4~5 pour supprimer d'autres images.

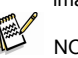

**NOTE** 

- **Pour supprimer instantanément l'image en cours d'affichage :** 
	- 1. Faites s'afficher l'image à supprimer.
	- 2. Appuyez sur le bouton de suppression  $(\odot)$  pour afficher la confirmation.
	- 3. Appuyez sur le bouton SET  $(②)$  pour supprimer cette image.
- $\bullet$  Cette fonction ne permet pas de supprimer les images protégées.

### **Suppression de plusieurs fichiers**

- 1. Allumez l'appareil, et sélectionnez le mode d'affichage miniature.
- 2. Ouvrez le menu.
	- $\Box$  Appuyez sur le bouton MENU, puis sur  $\blacktriangleleft$  ou **P** pour atteindre l'option Supprimer  $\overline{w}$  et appuyez sur SET.
- 3. Appuyez sur le bouton  $\triangle$  ou  $\nabla$  pour choisir [Sélectionner], puis appuyez sur le bouton the SET.  $\Box$  Le cadre autour de cette image s'allume en vert.
- 4. Sélectionnez plusieurs images.
	- Utilisez les boutons directionnels pour sélectionner une autre image.

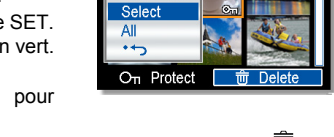

- $\Box$  Appuyez sur le bouton SET pour confirmer ou annuler la Suppression  $\overline{\mathbb{U}}$  de cette image. Répétez cette opération jusqu'à ce que toutes les images que vous souhaitez supprimer affichent l'icône  $\overline{\overline{w}}$ .
- 5. Supprimez les images.
	- Appuyez sur le bouton MENU, puis sélectionnez [Oui] et appuyez sur SET. Toutes les images sélectionnées seront supprimées.
	- $\square$  Pour annuler la suppression, appuyez sur le bouton MENU à ce stade.

### **Suppression de tous les fichiers**

- 1. Allumez l'appareil, et sélectionnez le mode LECTURE.
- 2. Ouvrez le menu.
	- $\Box$  Appuyez sur le bouton MENU, puis sur  $\blacktriangleleft$  ou  $\blacktriangleright$ pour atteindre l'option Supprimer  $\overline{\overline{w}}$  et appuyez sur SET.
	- Vous pouvez afficher ce menu en plein écran ou en mode miniature.
- 3. Appuyez sur le bouton  $\triangle$  ou  $\nabla$  pour sélectionner [TOTALE], puis appuyez sur le bouton SET.
- 4. Appuyez de nouveau sur le bouton SET pour supprimer la totalité des images non protégées.

### **Protection d'un fichier unique**

- 1. Allumez l'appareil, et sélectionnez le mode LECTURE.
- 2. Ouvrez le menu.
	- Appuyez sur le bouton MENU, puis utilisez les boutons directionnels pour sélectionner Protéger (O<sub>n</sub>) et appuyez sur SET.
- 3. Appuyez sur le bouton  $\triangleq$  ou  $\nabla$  pour choisir [UNIQUE], puis appuyez sur le bouton SET.
- 4. Appuyez sur le bouton  $\blacktriangleleft$  ou  $\blacktriangleright$  pour sélectionner l'image à protéger.
- 5. Appuyez sur le bouton SET pour confirmer la protection de cette image.
	- $\Box$  Lorsqu'un fichier est protégé, l'icône  $\Box$  s'affiche sur l'écran LCD.
	- $\Box$  Répétez les étapes 4~5 pour protéger d'autres images.
	- $\Box$  Pour ôter la protection d'un fichier, appuyez à nouveau sur le bouton SET à l'étape 5. L'icône On disparaît et le fichier n'est plus protégé.

### **Protection de tous les fichiers**

- 1. Allumez l'appareil, et sélectionnez le mode LECTURE.
- 2. Ouvrez le menu.
	- Appuyez sur le bouton MENU, puis utilisez les boutons directionnels pour sélectionner Protéger (O<sub>n</sub>) et appuyez sur SET.
	- Vous pouvez afficher ce menu en plein écran ou en mode miniature.
- 3. Appuyez sur le bouton  $\triangle$  ou  $\nabla$  pour sélectionner [Protection totale], puis appuyez sur le bouton SET.
	- $\Box$  Pour ôter la protection de tous les fichiers, sélectionnez [Déverrouiller tout] à ce stade, puis appuyez sur le bouton SET.
- 4. Appuyez sur le bouton SET pour protéger toutes les images.

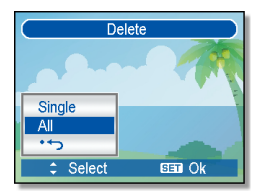

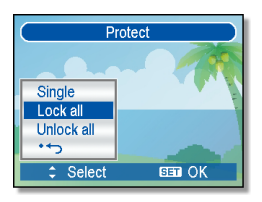

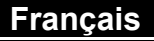

### **Protection de plusieurs fichiers**

- 1. Allumez l'appareil, et sélectionnez le mode d'affichage miniature.
- 2. Ouvrez le menu.
	- $\Box$  Appuyez sur le bouton MENU, puis utilisez les boutons directionnels pour sélectionner Protéger (O<sub>n</sub>) et appuyez sur SET.
- 3. Appuyez sur le bouton  $\triangle$  ou  $\nabla$  pour choisir [Sélectionner], puis appuyez sur le bouton SET.
	- $\Box$  Le cadre autour de cette image s'allume en vert.
- 4. Sélectionnez plusieurs images.
	- $\Box$  Utilisez les boutons directionnels pour sélectionner une autre image.
	- $\Box$  Appuyez sur le bouton SET pour confirmer ou annuler la protection  $\Diamond$  de cette image. Répétez cette opération jusqu'à ce que toutes les images que vous souhaitez protéger affichent l'icône On.
- 5. Protégez les images.
	- Appuyez sur le bouton MENU, puis sélectionnez [Oui] et appuyez sur SET. Toutes les images sélectionnées seront protégées.
	- $\Box$  Pour annuler la protection, appuyez sur le bouton MENU à ce stade.

### **Edition d'images**

#### **Rotation d'images fixes**

- 1. Allumez l'appareil, et sélectionnez le mode LECTURE.
- 2. Appuyez sur le bouton  $\blacktriangleleft$  ou  $\blacktriangleright$  pour sélectionner l'image à faire pivoter.
- 3. Ouvrez le menu.
	- Appuyez sur le bouton MENU, puis utilisez les boutons directionnels pour sélectionner Rotation  $(\overrightarrow{H})$  et appuyez sur SET.
- 4. Appuyez sur le bouton SET pour faire pivoter l'image. Chaque pression fait pivoter l'image de 90 de grés dans le sens horaire.
- 5. Appuyez sur le bouton  $\triangle$  ou  $\blacktriangledown$  pour sélectionnez OK, puis appuyez sur le bouton SET pour terminer la rotation.

#### **Modification de la taille de l'image**

- 1. Allumez l'appareil, et sélectionnez le mode LECTURE.
- 2. Appuyez sur le bouton  $\blacktriangleleft$  ou  $\blacktriangleright$  pour sélectionner l'image à redimensionner.
- 3. Ouvrez le menu.
	- Appuyez sur le bouton MENU, puis utilisez les boutons directionnels pour sélectionner Redimensionner ( $\Box$ ) et appuyez sur SET.
- 4. Appuyez sur le bouton  $\triangle$  ou  $\blacktriangledown$  pour choisir une option, puis appuyez sur le bouton SET.

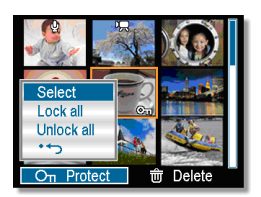

 **Français** 

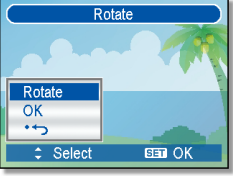

- **Français**
- L'image redimensionnée est sauvegardée comme nouveau fichier.
- 5. Seule une image de grande taille peut être redimensionnée vers une taille inférieure.

### **Modification de l'image par ajout d'effets**

Vous pouvez utiliser l'outil de suppression des yeux rouges provoqués par le flash afin d'améliorer votre photo. Vous pouvez également appliquer des filtres de couleurs et sauvegarder une nouvelle image.

- 1. Allumez l'appareil, et sélectionnez le mode LECTURE
- 2. Appuyez sur le bouton  $\blacktriangleleft$  ou  $\blacktriangleright$  pour sélectionner l'image à modifier.
- 3. Ouvrez le menu.
	- Appuyez sur le bouton MENU, puis utilisez les boutons directionnels pour sélectionner Effet  $(\mathscr{P})$  et appuyez sur SET.
- 4. Appuyez sur le bouton  $\triangle$  ou  $\blacktriangledown$  pour choisir une option, puis appuyez sur le bouton SET.

L'image modifiée est sauvegardée comme nouveau fichier.

### **Modification de l'image par ajout d'un cadre photo**

- 1. Allumez l'appareil, et sélectionnez le mode LECTURE
- 2. Appuyez sur le bouton  $\blacktriangleleft$  ou  $\blacktriangleright$  pour sélectionner l'image à laquelle ajouter un cadre photo.
- 3. Ouvrez le menu.
	- Appuyez sur le bouton MENU, puis utilisez les boutons directionnels pour sélectionner Cadres photo  $(D)$  et appuyez sur SET.
- 4. Appuyez sur le bouton  $\triangle$  ou  $\nabla$  pour choisir un cadre, puis appuyez sur le bouton SET pour l'appliquer à l'image.
	- L'image modifiée est sauvegardée comme nouveau fichier.

### **Copie de fichiers**

Vous pouvez aisément transférer les données stockées dans la mémoire interne de l'appareil vers une carte mémoire.

- 1. Assurez-vous qu'une carte mémoire est bien insérée dans l'appareil. Placez l'appareil en mode LECTURE.
- 2. Ouvrez le menu.
	- Appuyez sur le bouton MENU, puis utilisez les boutons directionnels pour sélectionner Copier vers carte  $\binom{en}{n}$  et appuyez sur SET.
- 3. Appuyez sur le bouton  $\triangleq$  ou  $\nabla$  pour sélectionner [Unique], puis appuyez sur le bouton SET.

 $\Box$  Pour copier toutes les images vers la carte mémoire, sélectionnez [Totale].

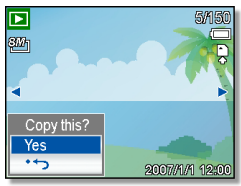

- 4. Appuyez sur le bouton  $\blacktriangleleft$  ou  $\blacktriangleright$  pour sélectionner l'image à copier sur la carte.
- 5. Sélectionnez [Oui] puis appuyez sur le bouton SET pour démarrer la copie.  $\Box$  Répétez les étapes 4~5 pour copier d'autres images.
	- $\Box$  Appuyez sur le bouton MENU pour terminer l'opération.
	-

### **Réglage DPOF**

Le réglage *Digital Print Order Format* (DPOF) vous permet de sélectionner des images sur la carte mémoire insérée dans l'appareil et de spécifier le nombre de

copies avant l'impression. Cette fonction est

extrêmement pratique lorsque les images doivent être traitées par un centre photographique ou lorsque l'on dispose d'une imprimante compatible avec la fonction DPOF.

- 1. Allumez l'appareil, et sélectionnez le mode LECTURE.
- 2. Ouvrez le menu.
	- Appuyez sur le bouton MENU, puis utilisez les boutons directionnels pour sélectionner DPOF ( $\triangleright$ ) et appuyez sur SET.
- 3. Appuyez sur le bouton  $\triangle$  ou  $\blacktriangledown$  pour sélectionner [UNIQUE], puis appuyez sur le bouton SET.
	- $\Box$  Pour régler la fonction DPOF pour toutes les images, sélectionnez [TOTALE] à ce stade.
	- Pour réinitialiser les paramètres DPOF aux réglages par défaut, sélectionnez [Réinitialisation] à ce stade.
- 4. Appuyez sur le bouton  $\blacktriangleleft$  ou  $\blacktriangleright$  pour sélectionner l'image à imprimer.
- 5. Spécifiez le nombre de copies.
	- $\Box$  Appuyez sur le bouton  $\blacktriangle$  ou  $\nabla$  pour spécifier le nombre de copies à imprimer.
	- $\Box$  Ce nombre va de 0 à 30.
	- $\Box$  Pour annuler le réglage DPOF de l'image sélectionnée, spécifiez le nombre de copies 0.
- 6. Incrustation de la date.
	- $\Box$  Appuyez sur le bouton SCN pour imprimer la date de capture avec l'image. Appuyez à nouveau sur le bouton SCN pour désactiver cette option.
	- $\Box$  Répétez les étapes 4~6 pour sélectionner d'autres images à imprimer.
- 7. Une fois tous les réglages terminés, appuyez sur le bouton SET ou MENU pour les confirmer.

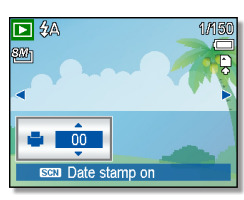

# **Branchements**

### **Branchement de l'appareil photo numérique à un téléviseur**

Vous pouvez afficher vos images sur un écran de télévision grâce au câble AV fourni.

- 1. Réglez le paramètre Sortie TV de l'appareil afin qu'il corresponde à celui utilisé par votre téléviseur
- 2. Eteignez l'appareil et le téléviseur.
- 3. Utilisez le câble AV fourni pour relier l'appareil photo numérique au téléviseur.
- 4. Réglez le signal d'entrée du téléviseur sur Entrée vidéo. □ Consultez le quide d'utilisation de votre téléviseur pour plus de détails.
- 5. Affichage sur le téléviseur.

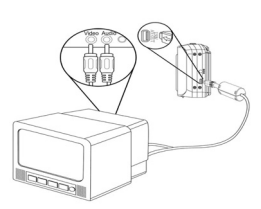

 $\Box$  Toutes les fonctions habituellement affichées par l'écran LCD de l'appareil – lecture des images et des vidéos, diaporama, capture d'image ou de vidéo – s'affichent maintenant sur l'écran du téléviseur.

### **Branchement de l'appareil photo numérique à un PC**

Il existe deux façons de transférer les données de la mémoire interne ou de la carte mémoire de l'appareil vers un ordinateur :

- □ Via l'insertion de la carte mémoire dans un lecteur de carte
- Via le branchement de l'appareil à l'ordinateur à l'aide du câble USB fourni.

#### **Utilisation d'un lecteur de carte**

- 1. Ejectez la carte mémoire de l'appareil et insérez-la dans un lecteur de carte relié à un ordinateur.
- 2. Ouvrez le [Poste de travail] ou [Windows Explorer] et double-cliquez sur l'icône du disque amovible représentant votre lecteur de carte.
- 3. Copiez les données de la carte mémoire vers un dossier de votre choix sur le disque dur de votre ordinateur.

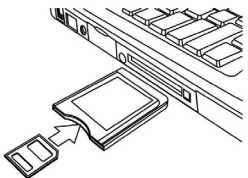

#### **Branchement de l'appareil à l'ordinateur via le câble USB**

- 1. Installez le pilote du logiciel USB fourni sur le CD-ROM.
- 2. Insérez le câble USB dans un port USB de l'ordinateur et allumez l'appareil photo numérique.

 L'écran LCD de l'appareil s'éteint lorsque le branchement à l'ordinateur est réussi.

- 3. Ouvrez le [Poste de travail] ou [Windows Explorer]. Un « Disque amovible » s'affiche dans la liste des lecteurs.
- 4. Double-cliquez sur ce « Disque amovible » pour en afficher le contenu.
	- $\square$  Les données de l'appareil se trouvent dans un dossier intitulé "DCIM".

![](_page_41_Picture_8.jpeg)

### **Nombre de prises possibles (images fixes)**

Le tableau ci-dessous indique le nombre possible d'images pouvant être capturées en fonction de chacun des réglages et de la capacité de la mémoire interne ou de la carte mémoire SD/SDHC.

![](_page_41_Picture_258.jpeg)

Note : Vous pouvez capturer plus de 9999 images, mais l'appareil est incapable d'en afficher plus.

# **Dépannage**

![](_page_42_Picture_246.jpeg)

# **SPECIFICATIONS**

![](_page_43_Picture_148.jpeg)

\*Spécifications soumises à modifications sans préavis.